# Benefit Bank

Approver Training

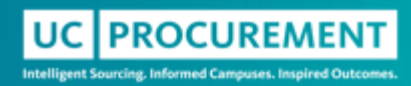

### Agenda

- Benefit Bank Mission, Vision and Purpose
- Role of an Approver
	- Benefit Timeline
	- Accessing Benefit Bank
- Steps to Review a Benefit
	- Reviewing Benefit Components
	- Demo
- When to Return or Reject
- Proxy Approvers
- Resources

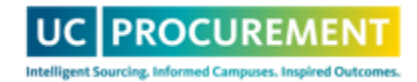

#### Benefit Bank

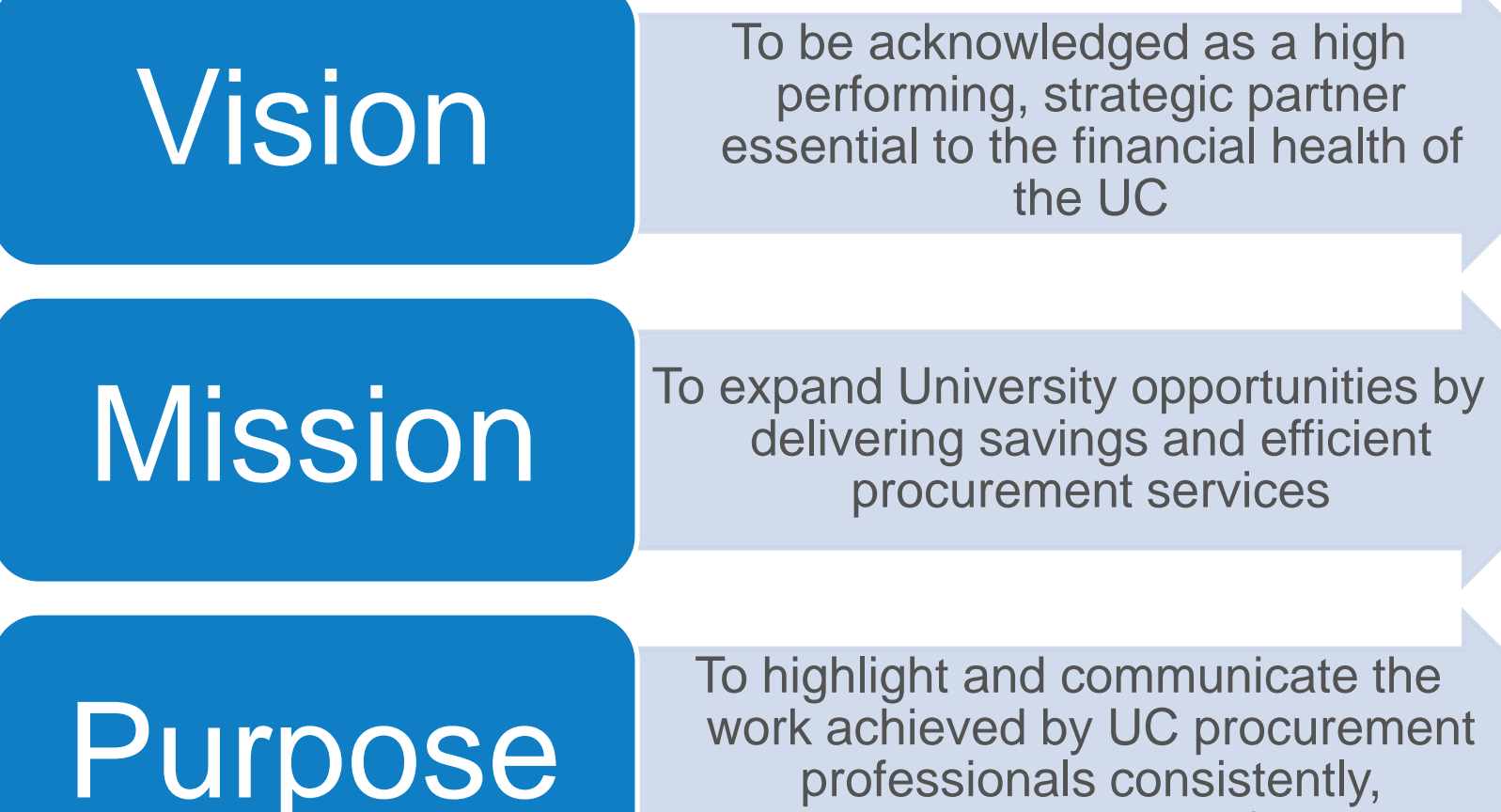

professionals consistently, accurately and verifiably

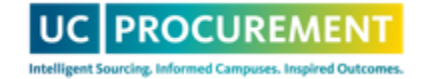

### Role of An Approver

- Ensure identified Benefit is **consistent, verifiable, and accurate**
- Review and Approve Benefit in the Benefit Bank
- Provide guidance and feedback to submitters when a Benefit requires modification or correction
- Ensure all Benefits are being submitted for approval

#### **Approval is an essential step in ensuring we align with our vision and mission and we fulfill our purpose**

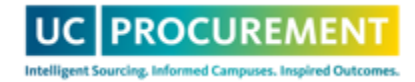

## Benefit Entry Timeline

- Benefits must be submitted and approved by the  $10<sup>th</sup>$  business day of the following month
	- $-$  March benefits must be submitted/approved by the 10<sup>th</sup> business day of April
- Benefits should be entered as close to the applicable agreement date as possible, or earlier if known
- Benefits must be entered in the fiscal year achieved or prorated appropriately
- Benefit data is reported monthly to PLC via Procurement Dashboard

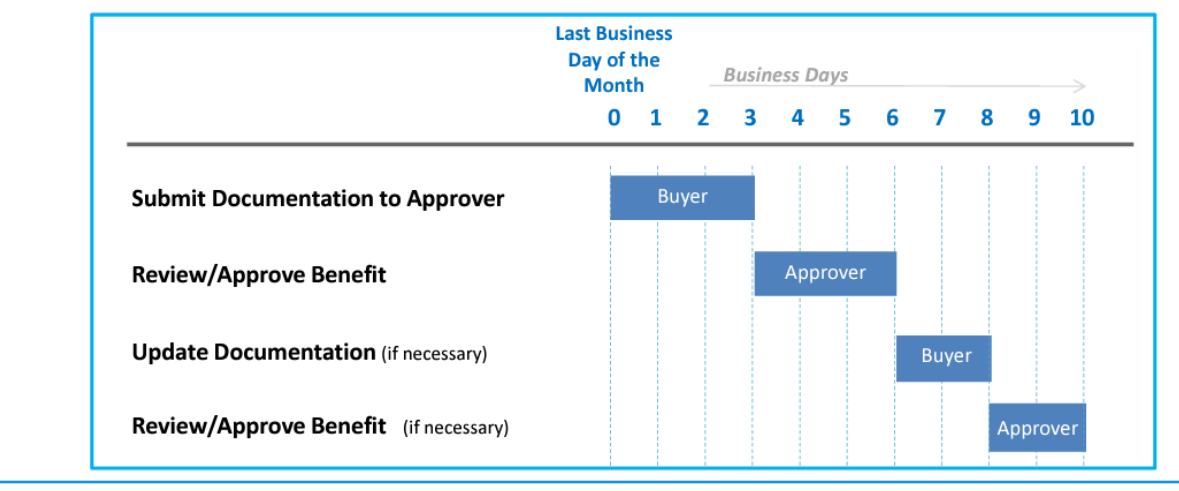

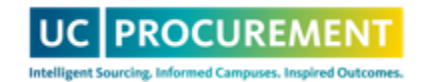

Sample Timeline:

### Accessing Benefit Bank

- Access can be requested for first-time users by emailing [support@ucprocure.zendesk.com](mailto:support@ucprocure.zendesk.com)
- URL: **[UC Procurement Services Benefit Bank](https://procurementbenefit.ucop.edu/)**
- You will log in using your campus's SSO

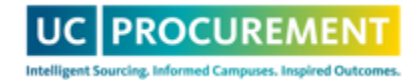

# Reviewing a Benefit

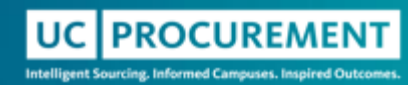

# Accessing My Approver Queue

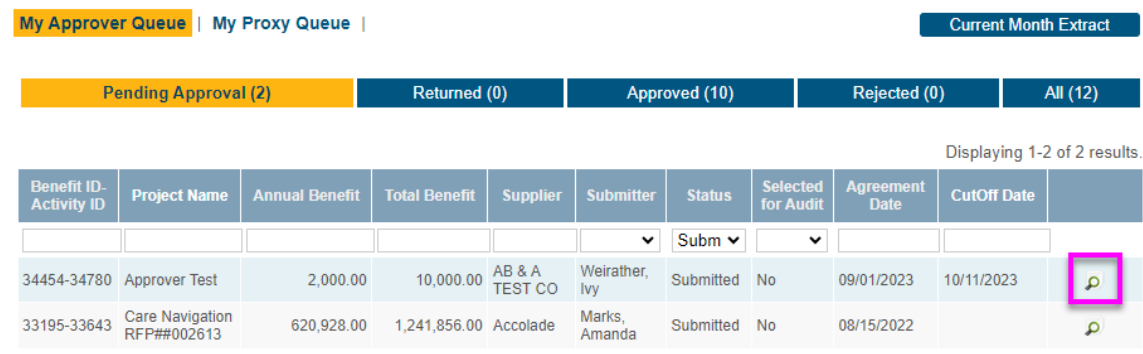

- **My Approver Queue:** 
	- **Pending Approval:** Benefits that require review/approval **should be empty at the end of each benefit period**
	- **Returned:** Benefits that you have reviewed and returned to the submitter for edits
	- **Approved:** Benefits that you have approved
	- **Rejected:** Benefits that you have rejected, which cannot be edited/resubmitted
	- **All:** Benefits in all statuses
- 4/1/2024 • **My Proxy Queue:** This queue is identical to the My Approver queue, but will contain benefits from submitters that you are a proxy approver for

#### Reviewing Benefit Components – Initial Review

al Ben

UNIVERSITY OF **Procurement Services Benefit Bank** CALIFORNIA

#### **Review Benefit**

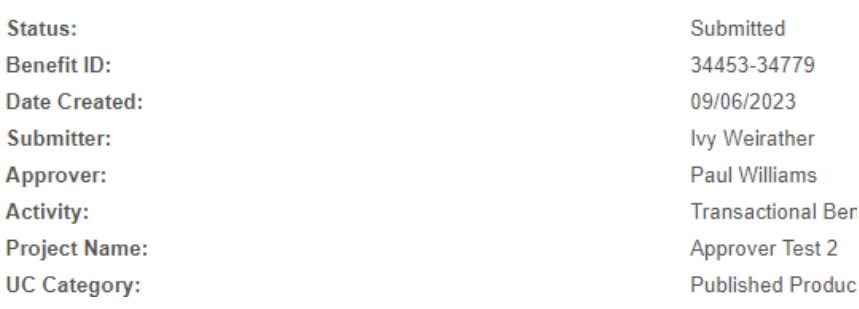

- For your initial review, look over each field, read the benefit description and open/review each attachment
- Once you understand the benefit, how it was achieved and how it was calculated, then continue with a deep dive review
- Review the questions on the following slides
- **If you answer No to any question, note the correct entry to provide submitter upon return so that it can be corrected**

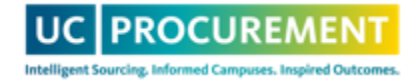

#### Review Benefit Components - 1

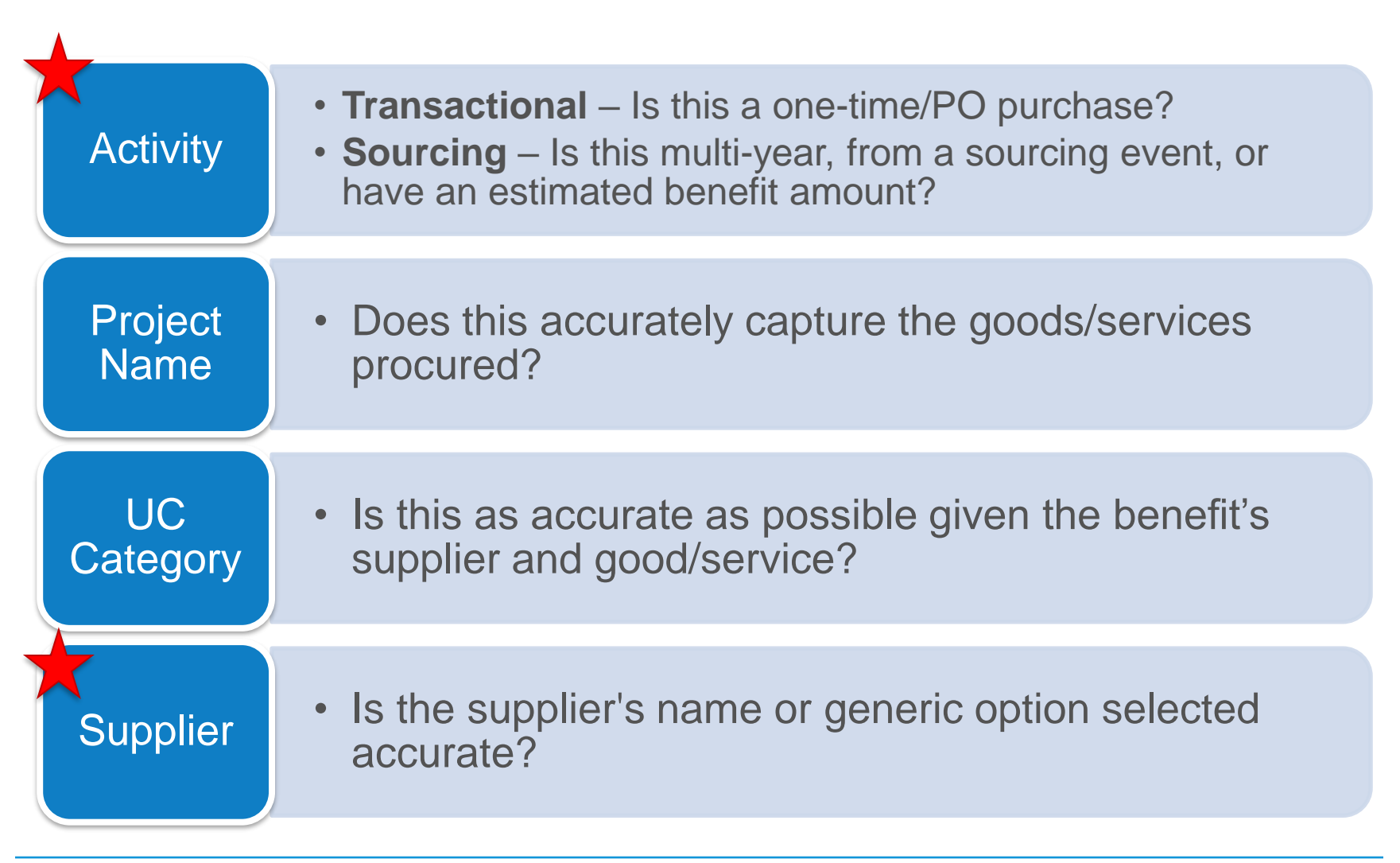

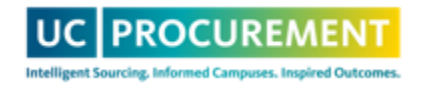

### Review Benefit Components - 2

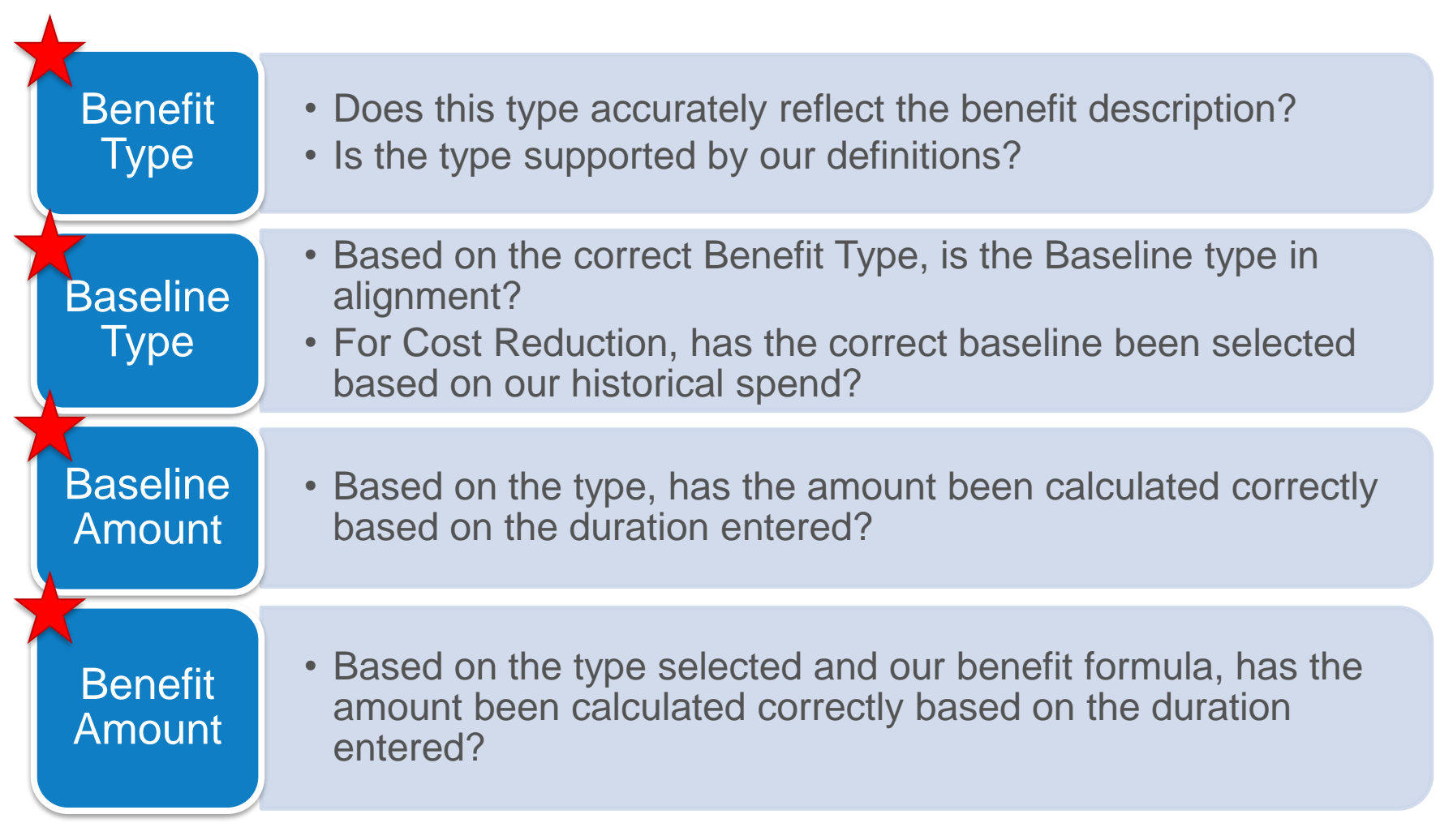

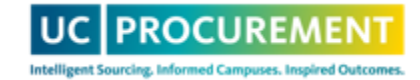

## Benefit Type

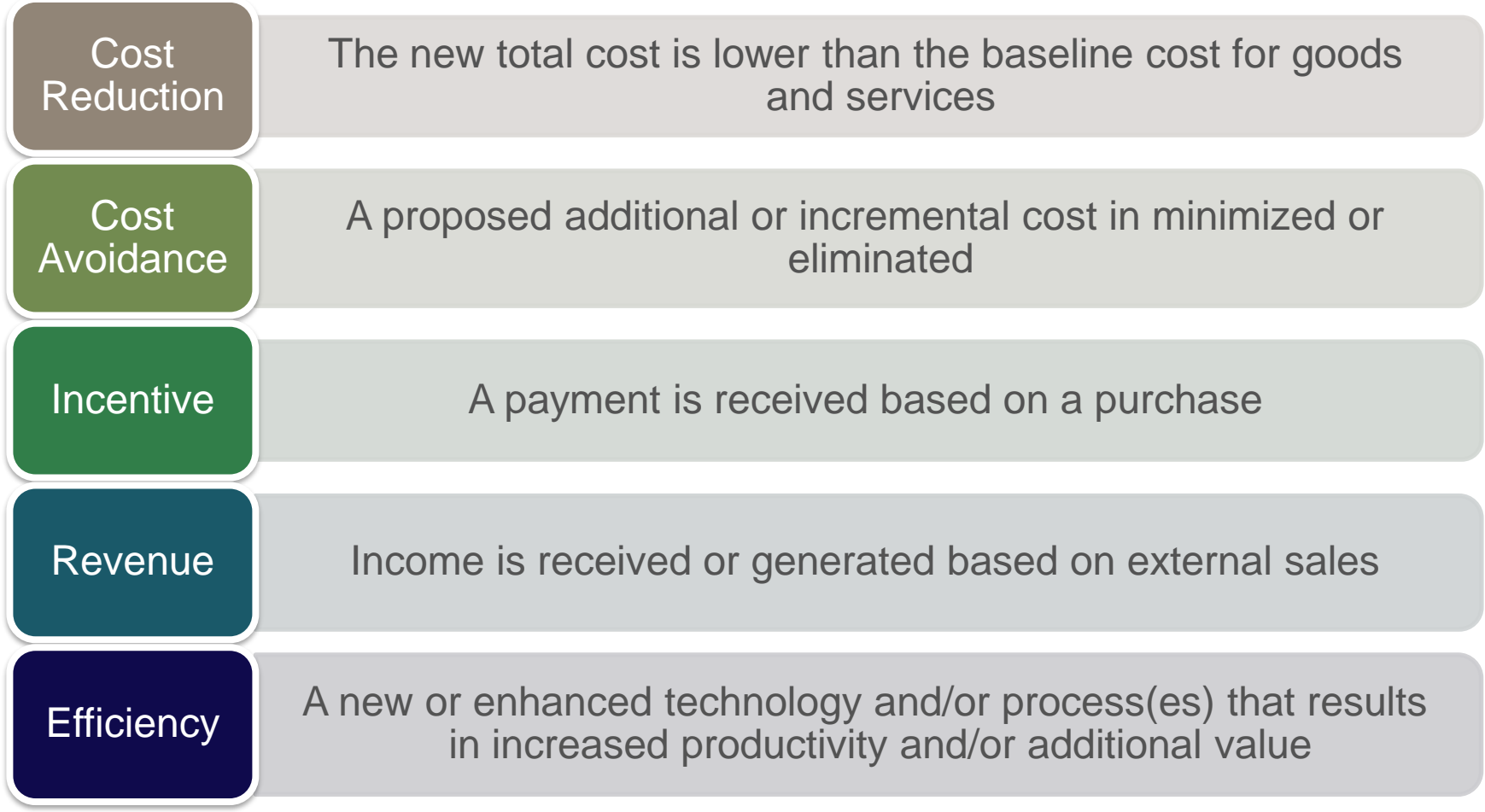

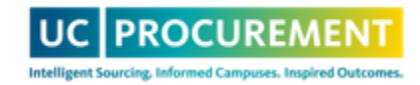

## Baseline Type

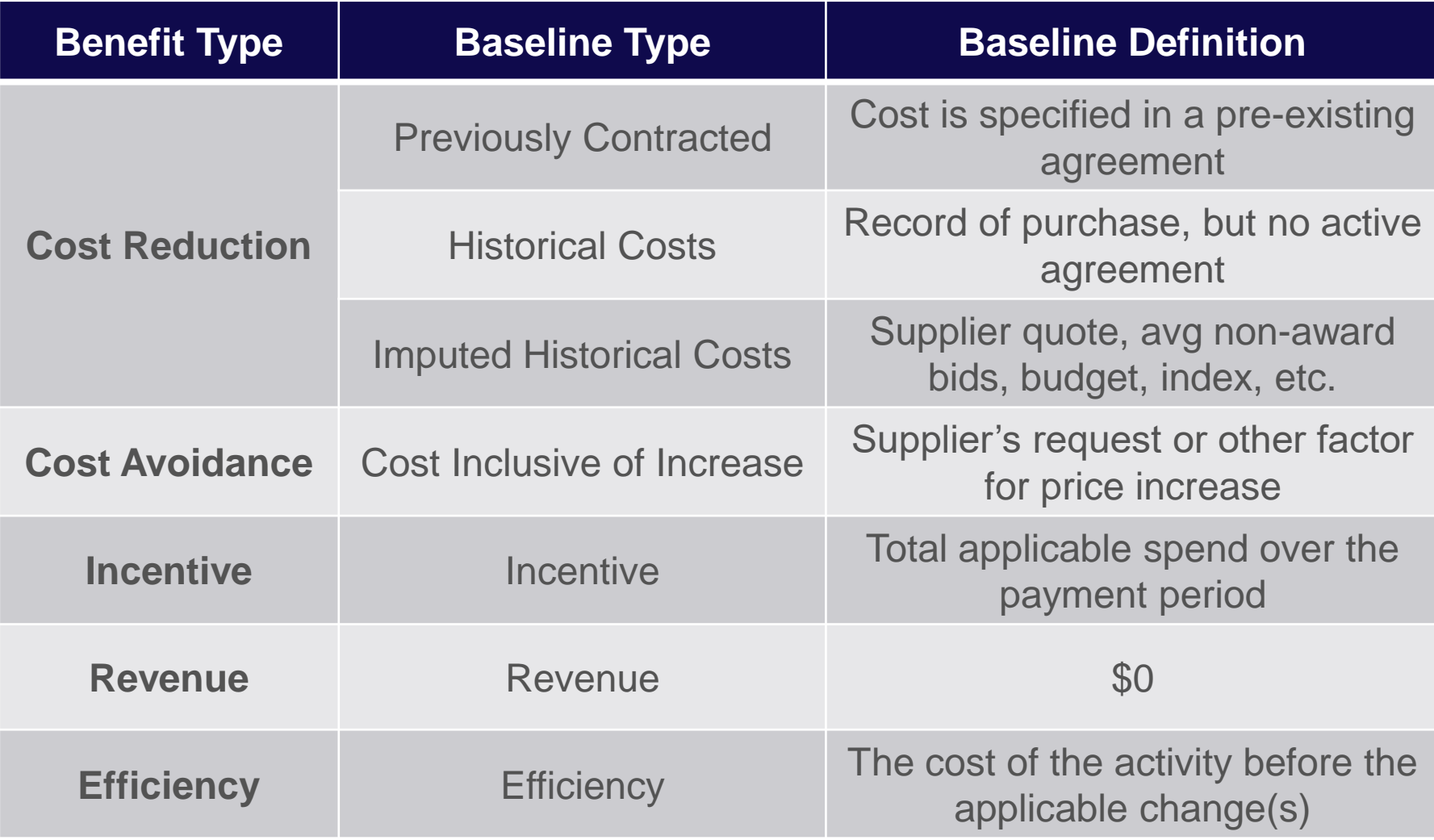

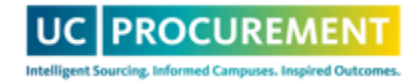

#### How to Calculate Your Baseline Amount

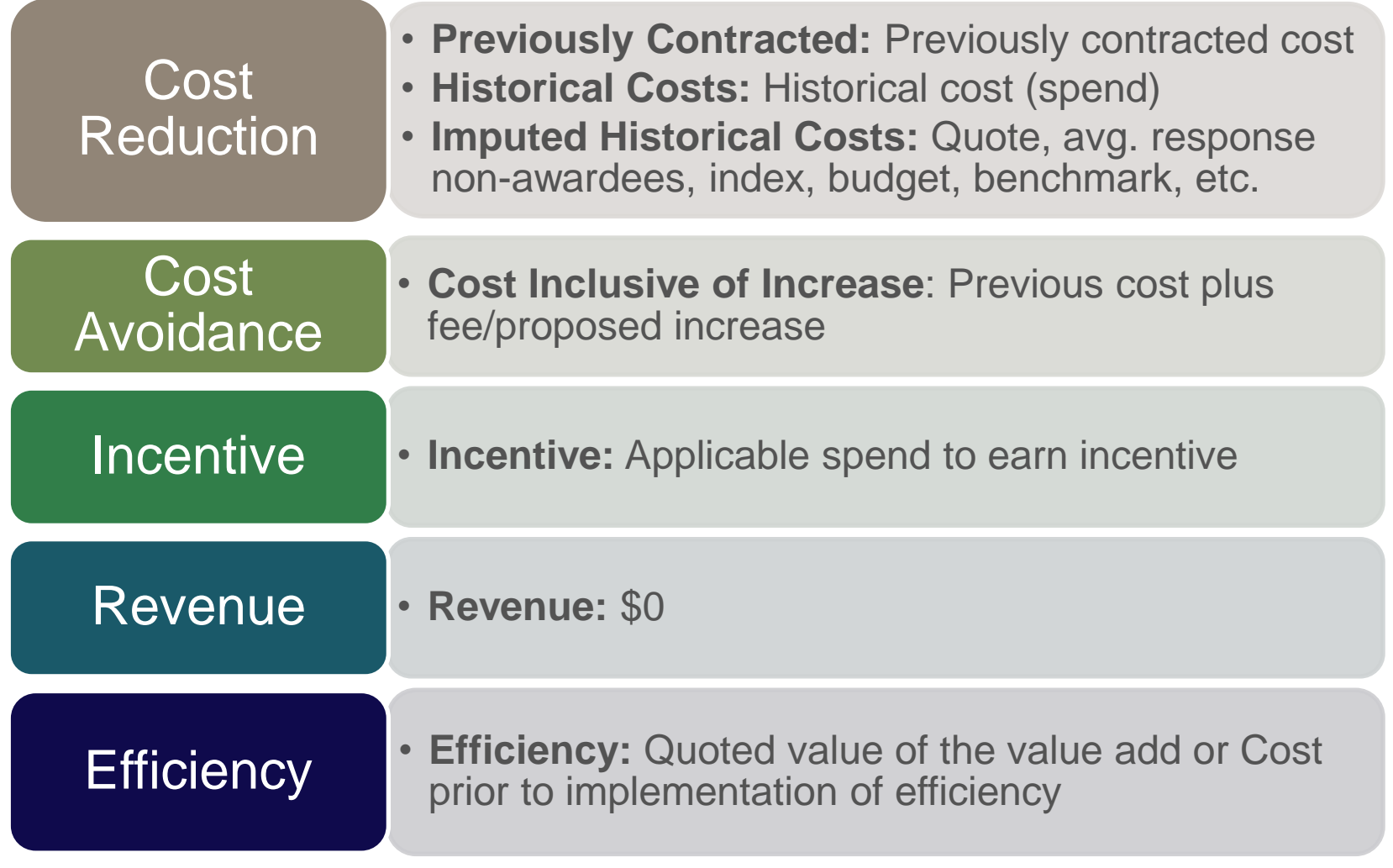

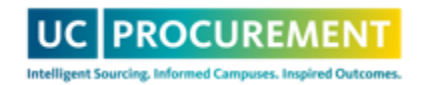

#### How to Calculate Your Benefit Cost Reduction, Cost Avoidance, Efficiency

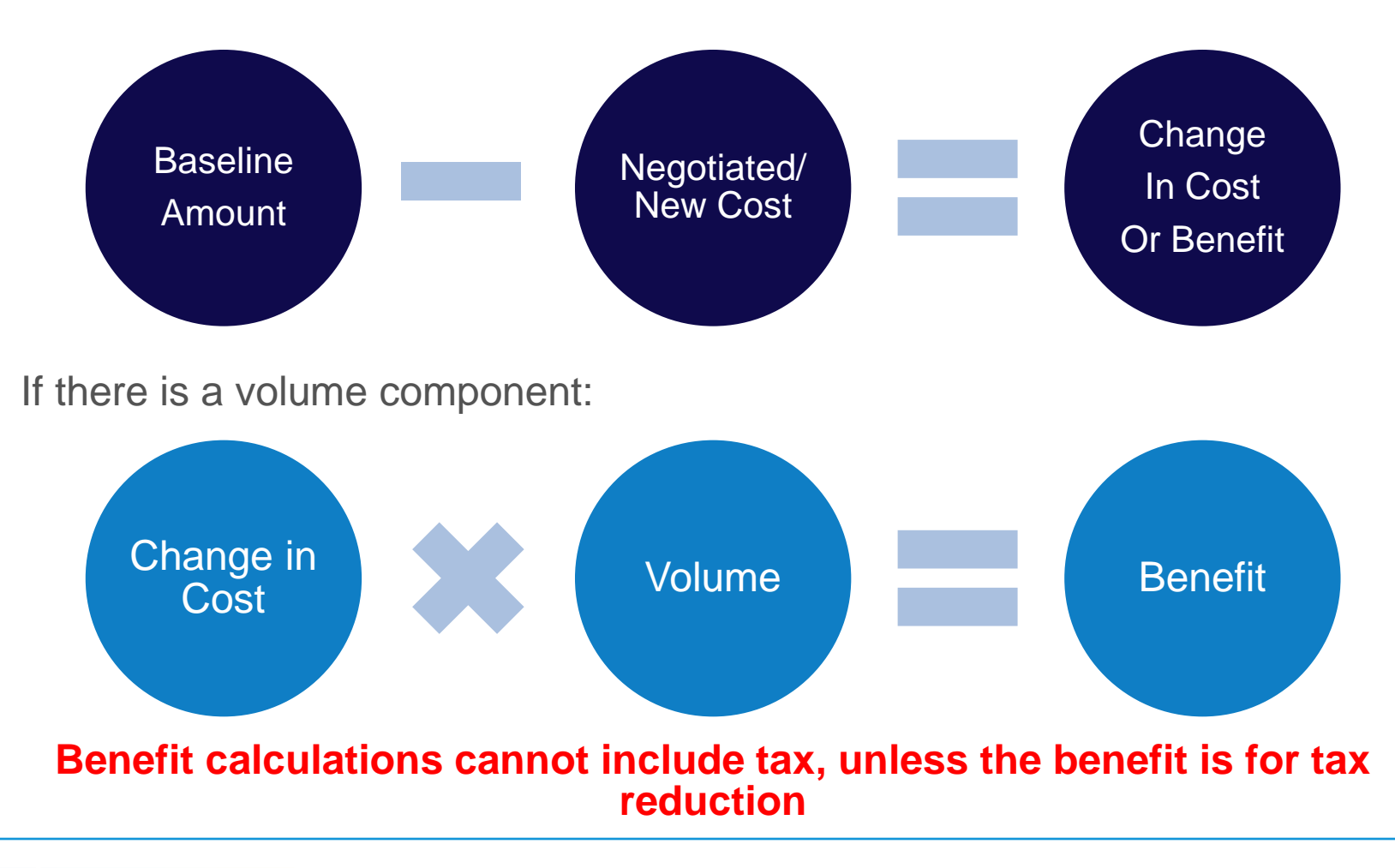

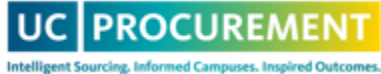

#### How to Calculate Your Benefit Incentive, Revenue

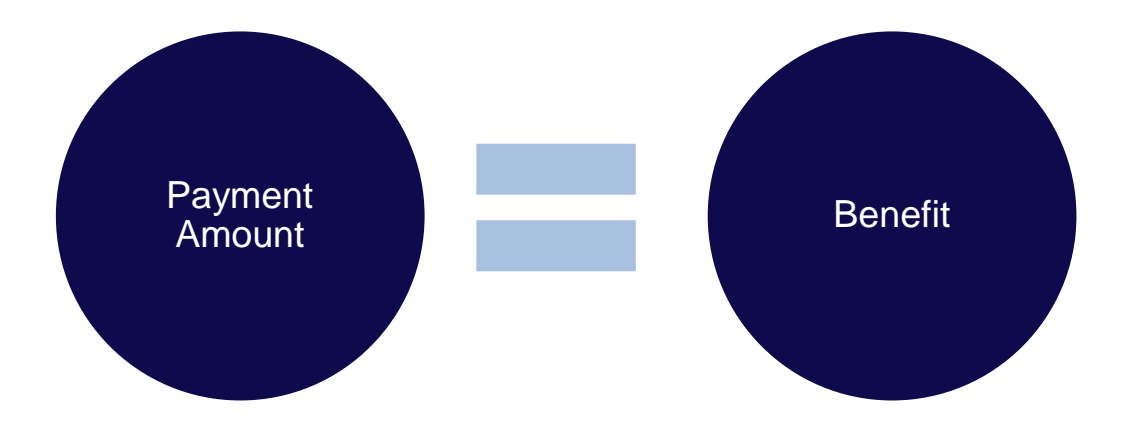

- Incentive and Revenue benefits are entered at the **time of payment receipt** as **transactional** benefits
- Incentive benefits are entered by the location that receives the payment from the supplier directly
	- If SWP negotiates an incentive benefit, but the supplier sends the checks to the campus directly, **the campus enters the benefit**

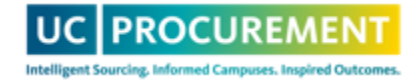

### Review Benefit Components - 3

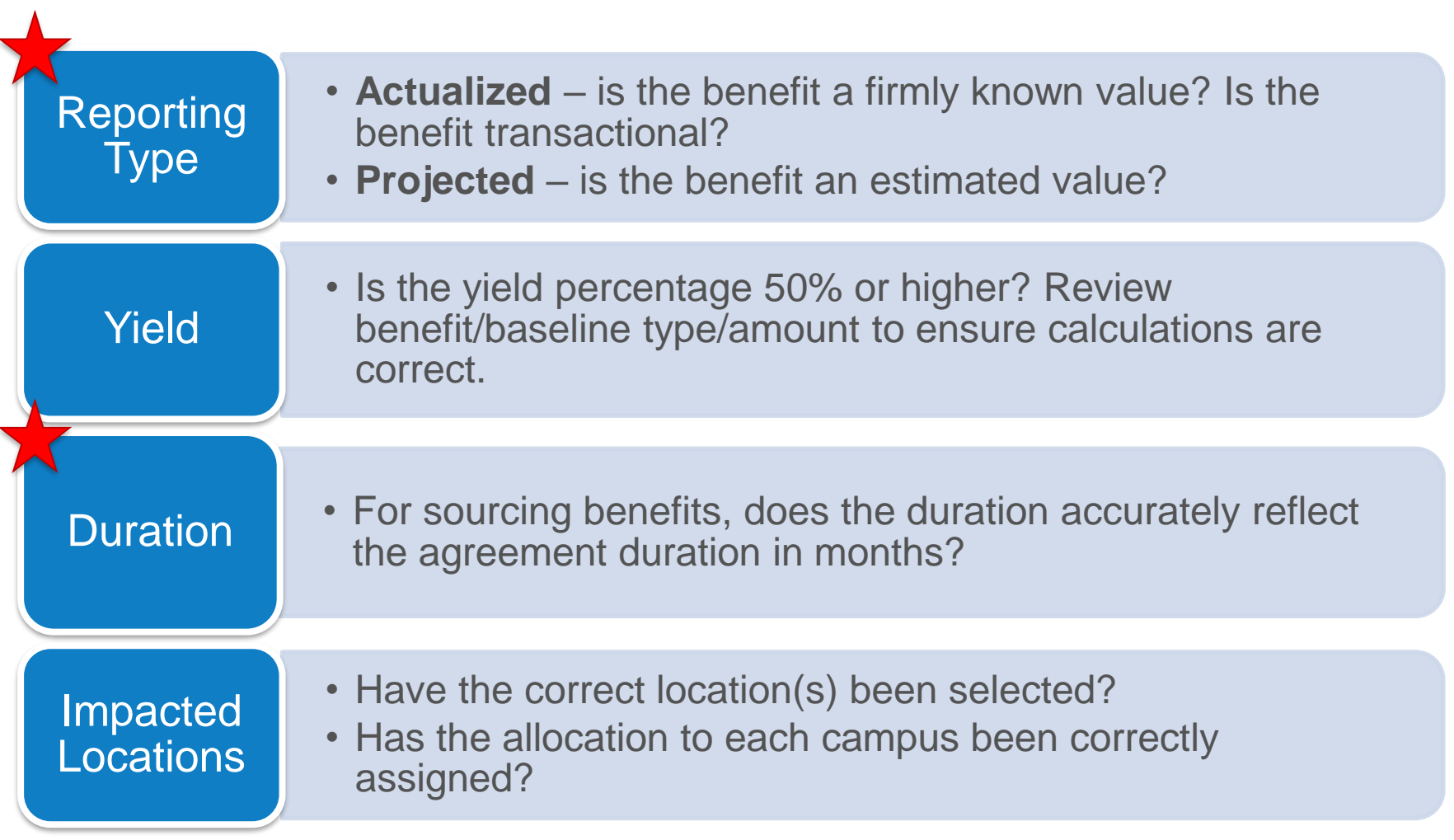

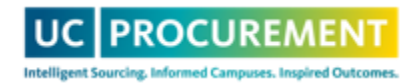

### Review Benefit Components - 4

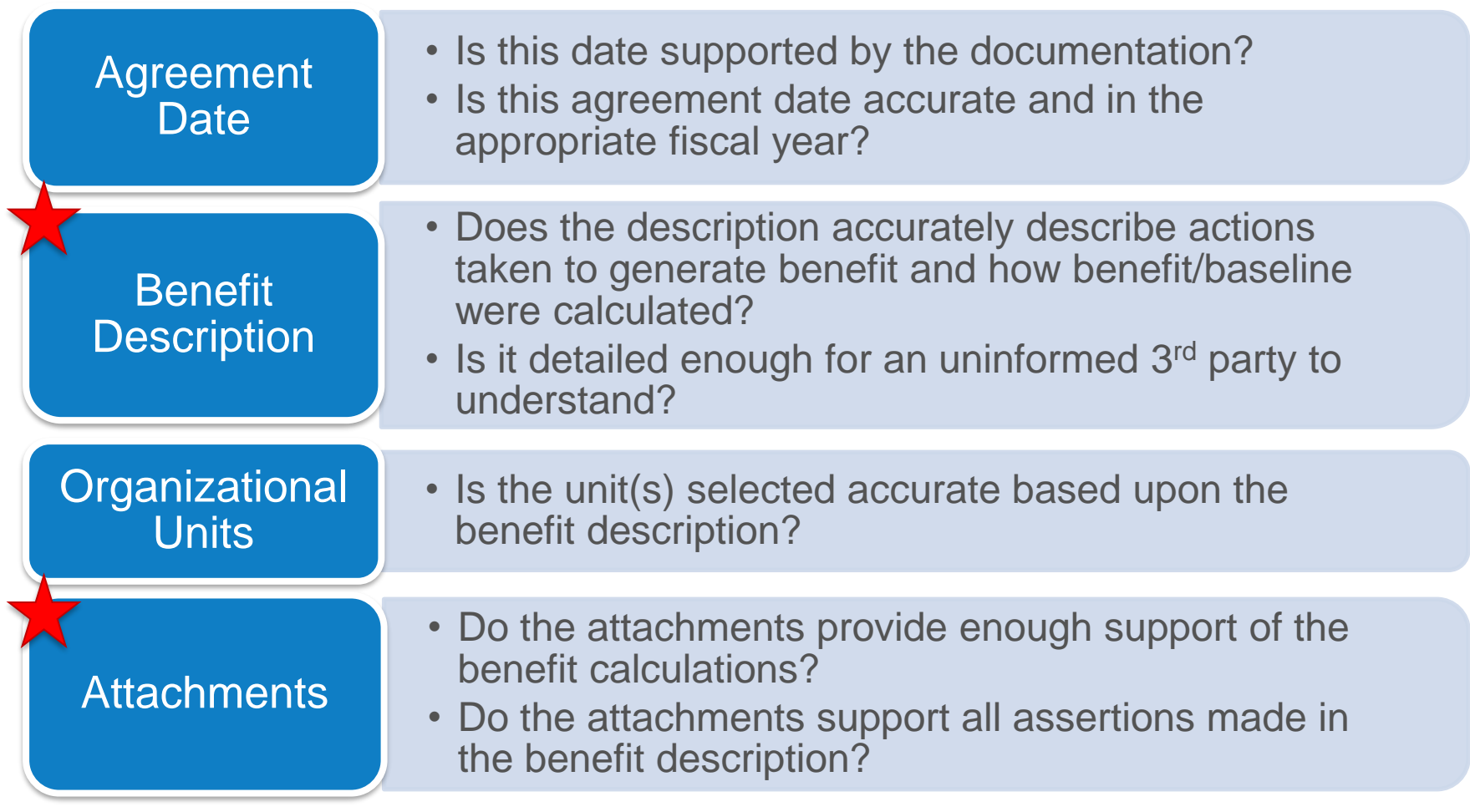

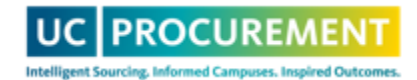

### Benefit Approver Actions

#### **Actions**

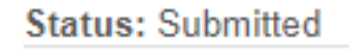

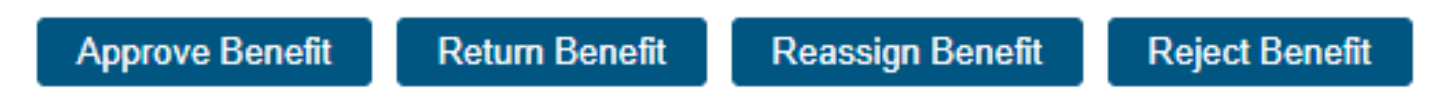

- **Approve Benefit:** If the benefit is 100% accurate, with a supporting description and complete attachments, and can withstand an internal and external audit, select Approve Benefit
- **Return Benefit:** If the benefit requires changes/updates, select Return Benefit. This will move the benefit back to the submitter's queue where they can update and resubmit to you.
- **Reassign Benefit:** If you cannot approve the benefit (**leave or OOO during approval period**), use Reassign Benefit to send to a different approver
- **Reject Benefit:** If the benefit cannot be updated and should not be approved, select Reject Benefit, which renders the benefit void

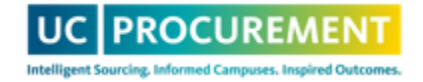

#### When to Return/Reject a Benefit

#### **Return**

- Components need to be and can be corrected
- Additional details and/or attachments needs to be added

vs

**Reject**

- Components cannot be corrected, i.e., incorrect Activity Type is selected
- The entry was made in error (duplication, etc.)

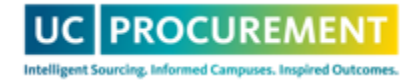

#### Questions?

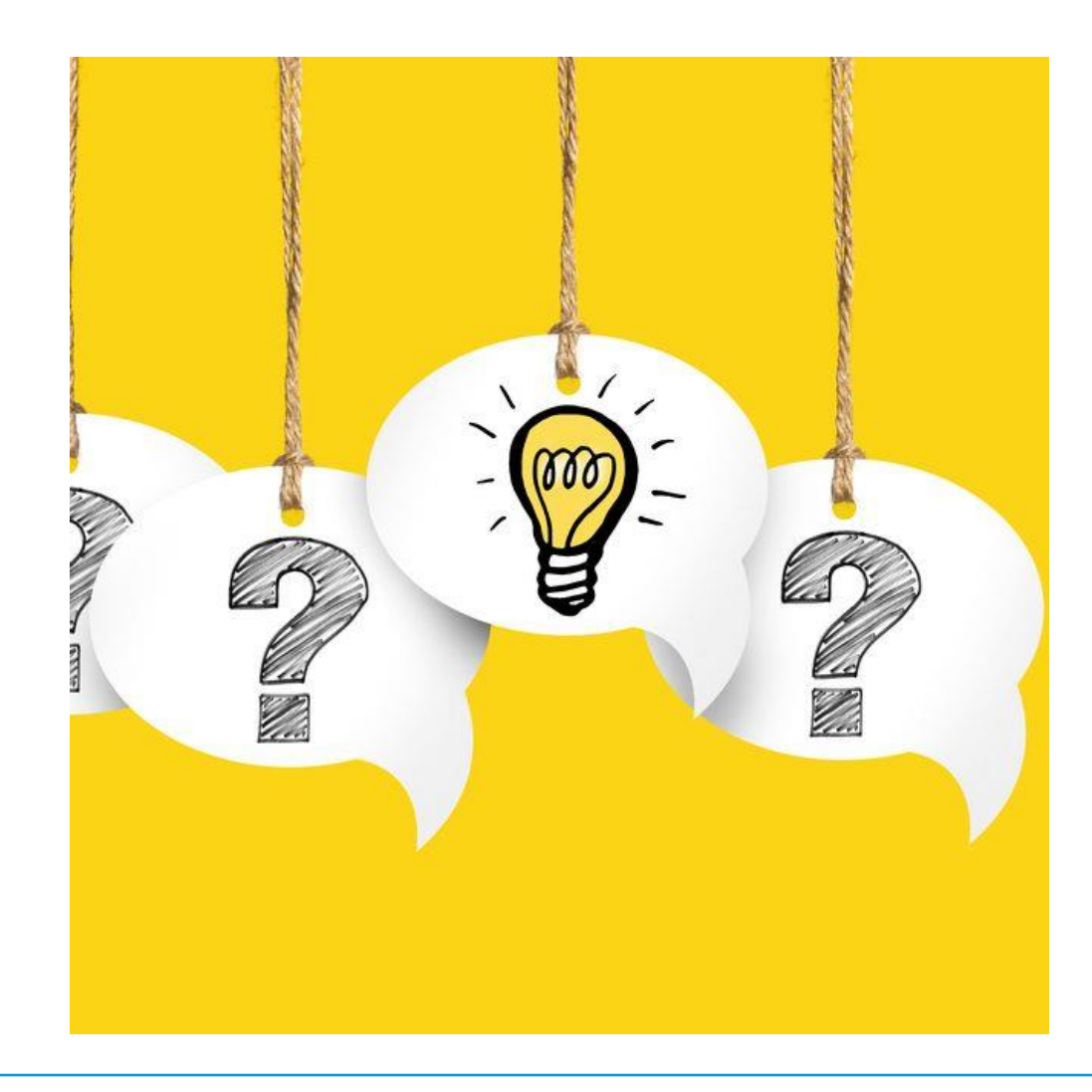

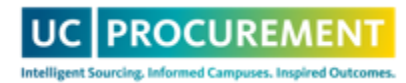

# Live Demo

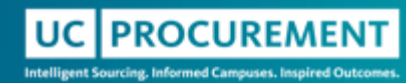

#### Demo of Benefit Review and Approval

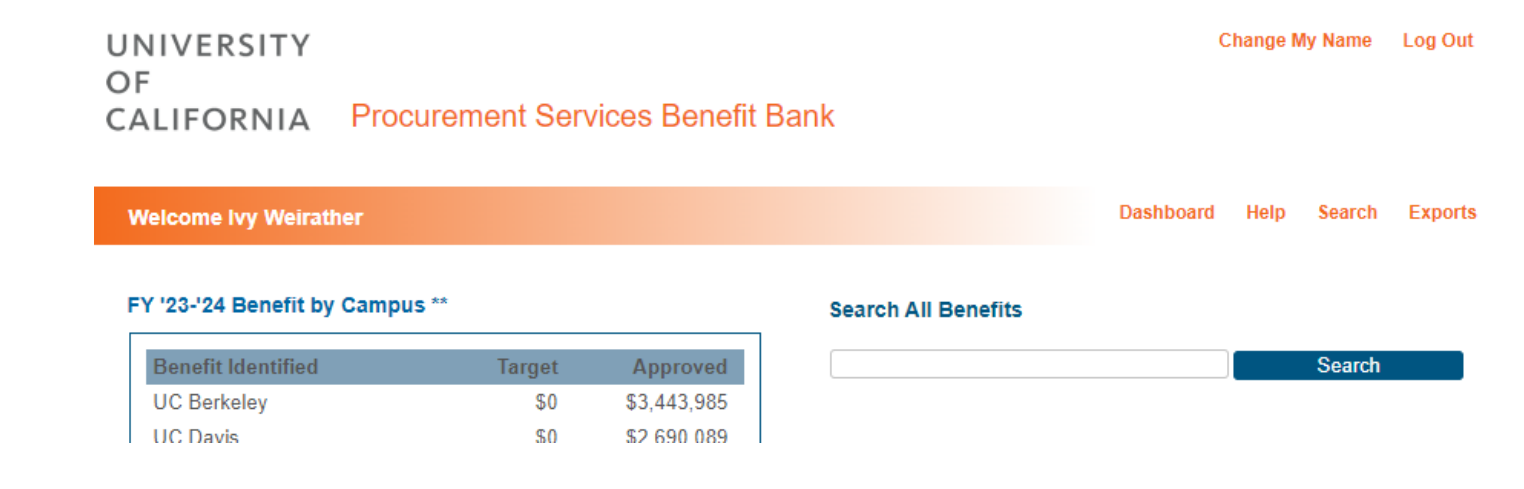

#### **Helpful KBA:**

• [How to Approve a Benefit](https://procurement.ucop.edu/resources/benefit-bank/user-interface/approve)

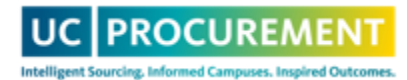

#### Questions?

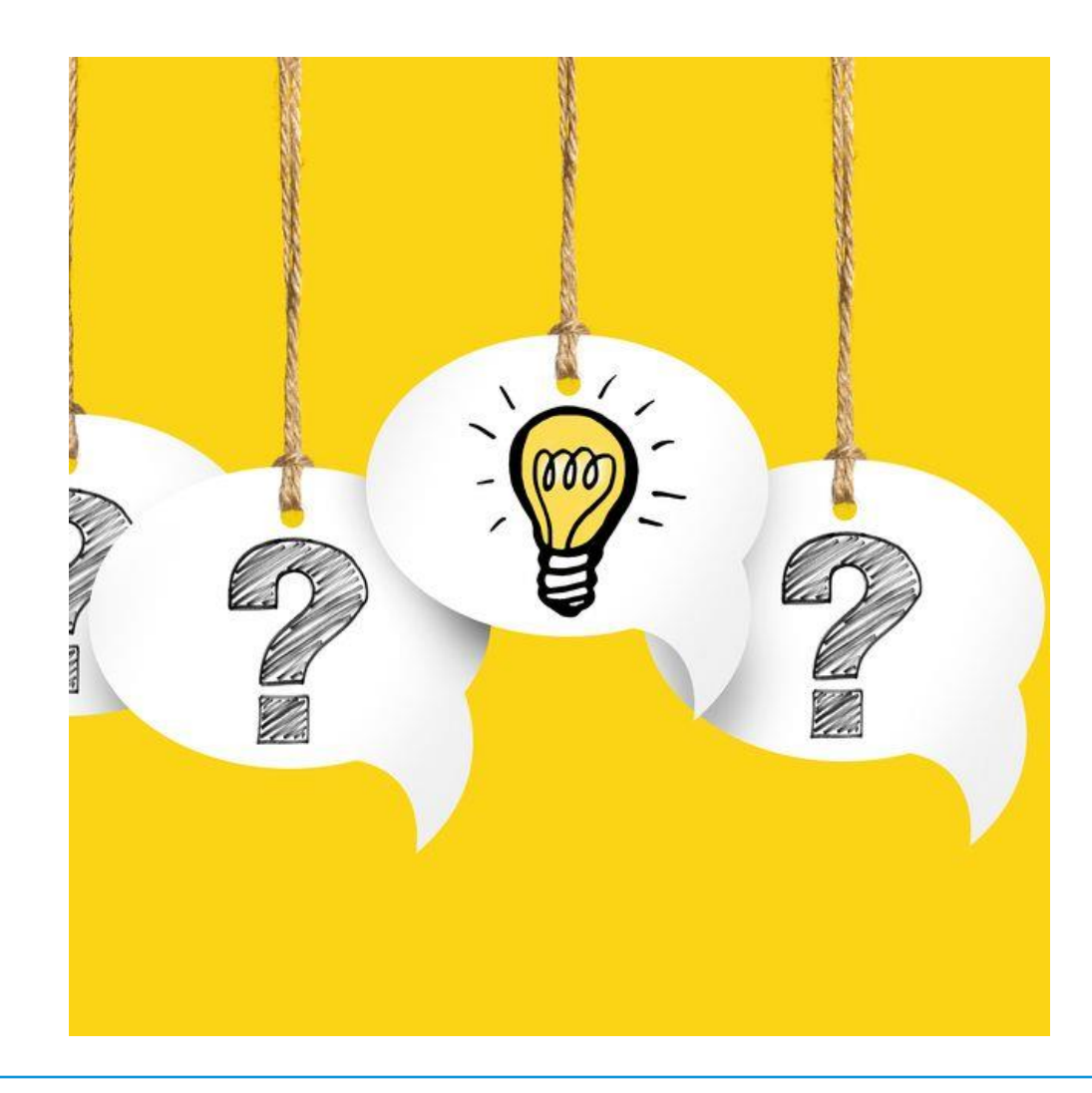

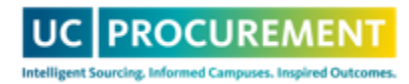

# Proxy Approvers

#### **What is a Proxy Approver?**

• An approver designated as your proxy will be able to approve all benefits that route to you for approval

#### **How it can be useful?**

- This can be useful to ensure coverage in the event you are OOO during an approval period
- The proxy approval process is identical to the standard approval process
	- Benefits are located under the My Proxy Queue
- You can be a proxy approver for multiple people, but only one person can be assigned as your proxy approver.

#### **A proxy approver request can be submitted to Zendesk**

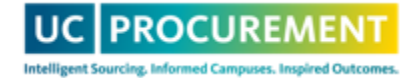

### Need Further Assistance?

- Submit a ticket: [support@ucprocure.zendesk.com](mailto:support@ucprocure.zendesk.com)
- [Benefit Bank KBA resources](https://procurement.ucop.edu/resources/benefit-bank)

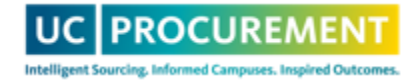